# **Instalacija Nastavitev**

# Skener **HP** Scanjet 4070 Photosmart Optični bralnik HP Scanjet 4070 Photosmart

#### **1. Provjerite sadržaj kutije**

- **A.** Skener s dodatkom za skeniranje prozirnih predložaka (TMA)
- **B.** USB kabel **C.** Napajaèki sklop,
- napajaèki kabel (gdje je primjenjivo)
- **D.** Korisnički priručnik **E.** Instalacijski poster
- **F.** Jamstveni list
- **G.** Dva ili više CD-a (ovisno o regiji)

# **2. Instalirajte softver**

- **1.** Zatvorite sve programe.
- **2.** Umetnite HP Image Zone CD koji odgovara vašem jeziku i operacijskom sustavu.

- **1.** Spojite USB kabel na skener i raèunalo.
- **2.** Spojite TMA kabel na njegovu prikljuènicu sa stražnje strane skenera.
- **3.** Spojite napajaèki sklop na skener, a zatim ga ukljuèite u prenaponsku zaštitu ili uzemljenu zidnu utičnicu. Skener će se uključiti.

**Windows:** Umetnite CD 1 i slijedite zaslonske upute. Ovisno o kontiguraciji sustava, možda će biti zatraženo da umetnete CD 2. Ako se instalacija ne pokrene automatski: U izborniku **Start** kliknite **Run** i upišite: **D:setup.exe** (gdje D predstavlja slovnu oznaku vašeg CD-ROM ureðaja).

 $\boxdot$ **Skeniraj sliku** – skenira slike sa stakla i iz HP držaèa fotografija.

**Opaska:** Da biste ustanovili koje programe za skener trebate instalirati, pogledajte zaslonske upute.

**Macintosh:** Umetnite CD 2 i dvaput kliknite ikonu instalacijskog programa na CD-u.

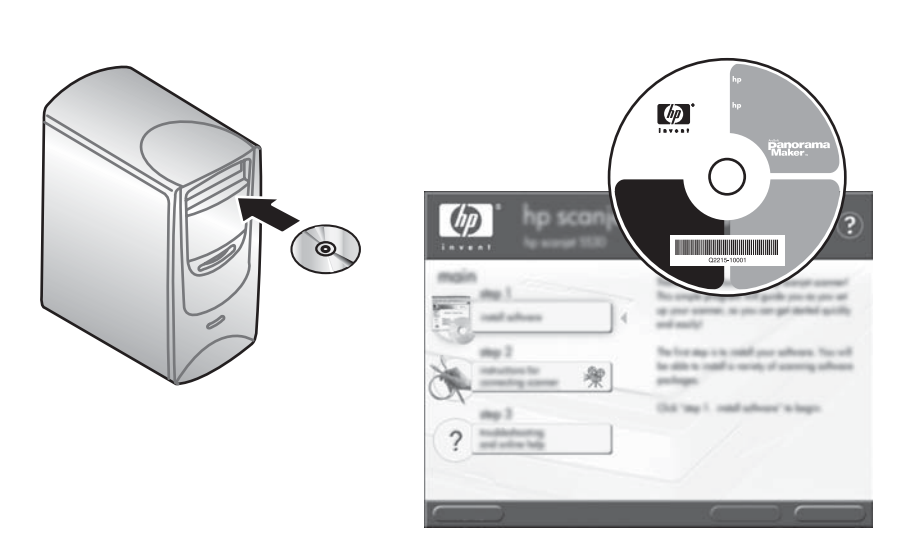

#### **3. Spojite skener navedenim redoslijedom**

- **•** www.hp.com/support za korisničku podršku
- **• www.shopping.hp.com** (samo za SAD) ili **www.hp.com** (ostatak svijeta) za naruèivanje HP dodatne opreme, potrošnog materijala i drugih proizvoda

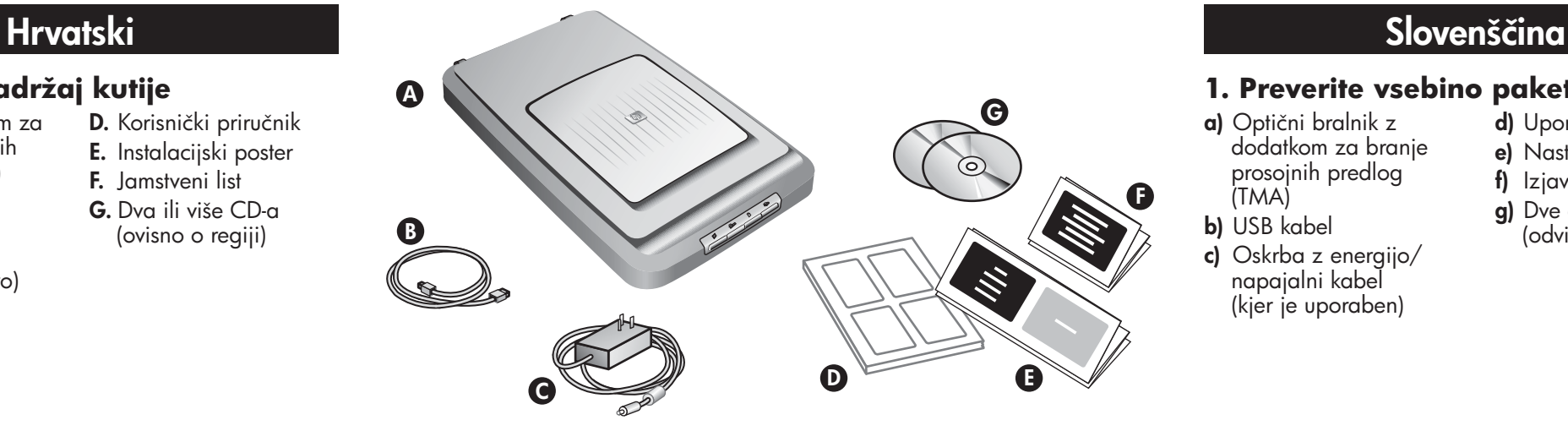

- **a)** Optični bralnik z dodatkom za branje prosojnih predlog
- (TMA)
- **b)** USB kabel **c)** Oskrba z energijo/
- napajalni kabel (kjer je uporaben)

#### **d)** Uporabniški priročnik

## **4. Da biste skenirali**

- **1.** Smjestite fotografije u držaè fotografija ili izvornike licem nadolje na staklo skenera, kao što je naznačeno referentnom oznakom na skeneru [9]. (Za skeniranje dijapozitiva i negativa pogledajte Korisnički priručnik.)
- 2. Pritisnite odgovarajući gumb i slijedite zaslonske upute.

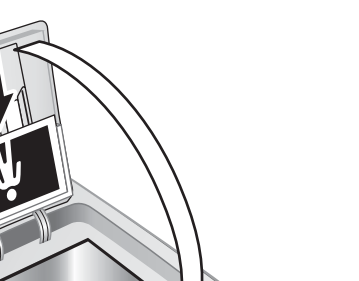

#### **Gumbi na skeneru**

- **3. Optièni bralnik prikljuèite v prikazanem vrstnem redu**
- **1.** Prikljuèite USB kabel na bralnik in raèunalnik.
- **2.** Prikljuèite kabel dodatka za branje prosojnih predlog (TMA) na pripadajoèa vrata na zadnjem delu optičnega bralnika.
- **3.** Prikljuèite napajalni kabel na optièni bralnik, nato ga vtaknite v prenapetostni odvodnik ali v ozemljeno zidno vtičnico. Optični bralnik se vključi.

**Skeniraj dijapozitive ili negative** – skenira dijapozitive ili negative iz dodatka TMA.

**Skeniraj dokument** – skenira dokument sa stakla ispod poklopca skenera.

**Kopiraj** – skenira sa stakla izravno na zadani pisaè radi izrade kopija.

**Opaska:** Detaljne upute potražite u Korisničkom priručniku ili zaslonskoj pomoći.

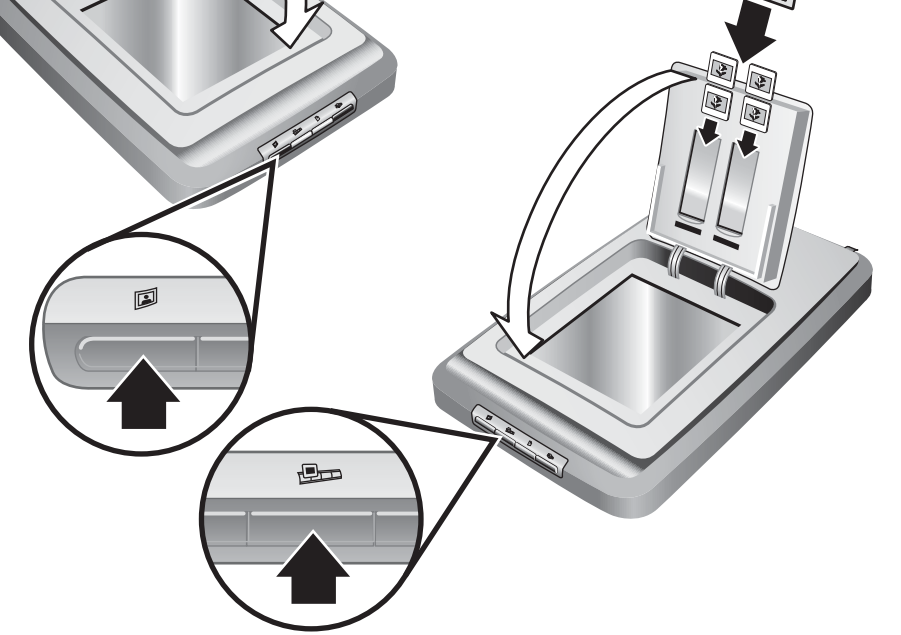

**www.hp.com/support www.shopping.hp.com** (U.S. only) **www.hp.com** (worldwide)

### **Podrška za proizvod**

**Beri diapozitive in negative** – S to tipko berete diapozitive in negative, ki ste jih položili na dodatek za branje prosojnih predlog (TMA).

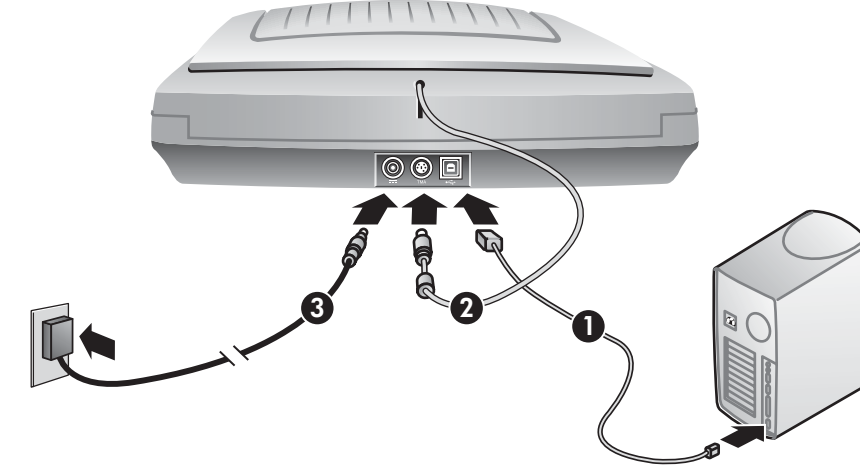

#### **1. Preverite vsebino paketa**

- **e)** Nastavitveni plakat
- **f)** Izjava o garanciji
- **g)** Dve ali več CD plošči (odvisno od pokrajine)

## **2. Namestite programsko opremo**

- **1.** Zaprite vse programe.
- **2.** Vstavite CD plošèo s programom HP Image Zone, ki ustreza vašim jezikovnim potrebam in operacijskemu sistemu, ki ga uporabljate.

**Operacijski sistem Windows:** Vstavite CD ploščo 1 in sledite navodilom na zaslonu. Glede na konfiguracijo sistema, vas bo program morda pozval, da vstavite CD plošèo 2. Èe se namestitev ne zažene samodejno: v meniju **Start** kliknite **Run** (Izvedi) in vtipkajte: **D:setup.exe** (kjer je D črka pogona CD-ROM).

**Opomba:** Da bi ugotovili, katero programsko opremo optiènega bralnika namestiti, sledite navodilom za namestitev na zaslonu.

**Operacijski sistem Macintosh:** Vstavite CD plošèo 2 in dvokliknite namestitveno ikono na CD plošèi.

## **Podpora uporabnikov izdelka**

- **• www.hp.com/support** za podporo uporabnikov
- **• www.shopping.hp.com** (le v ZDA) ali **www.hp.com** (po celem svetu), če želite naročiti HP-jeve dodatke, potrošni material ali izdelke

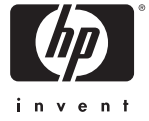

- **4. Kako optièno brati**
- **1.** Položite fotografije v držalo fotografij oz. izvirnike z licem navzdol na stekleno ploščo br<u>aln</u>ika, kakor kaže oznaka z navodili na bralniku Ľ. (Če želite brati diapozitive in negative, poišèite informacije v Uporabniškem priročniku.)
- **2.** Pritisnite ustrezno tipko in sledite navodilom na zaslonu.

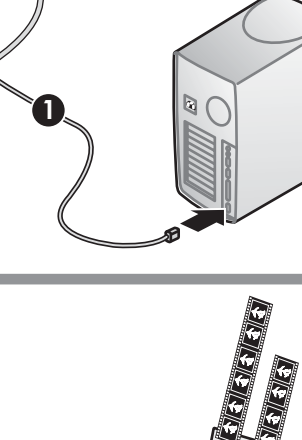

#### **Tipke na optiènem bralniku**

 $\blacksquare$ 

**Beri sliko** – S to tipko berete slike, ki ste jih položili na stekleno plošèo bralnika in v HP-jevo držalo fotogr afij.

**Beri dokument** – S to tipko berete dokumente, ki ste jih položili na stekleno ploščo in pod pokrov bralnika.

**Kopiraj** – S to tipko berete predlogo neposredno s steklene plošče in jo pošljete v privzeti tiskalnik, s katerim lahko naredite kopije.

**Opomba:** Podrobnosti najdete v Uporabniškem priroèniku ali v pomoèi v spletu.